本章前几节重点讲解了元素的浮动、定位、以及清除浮动。为了使读者更好地运用浮动与定位组织页 面,本节将通过案例的形式分步骤制作一个网页焦点图,其默认效果如图 6-26 所示。

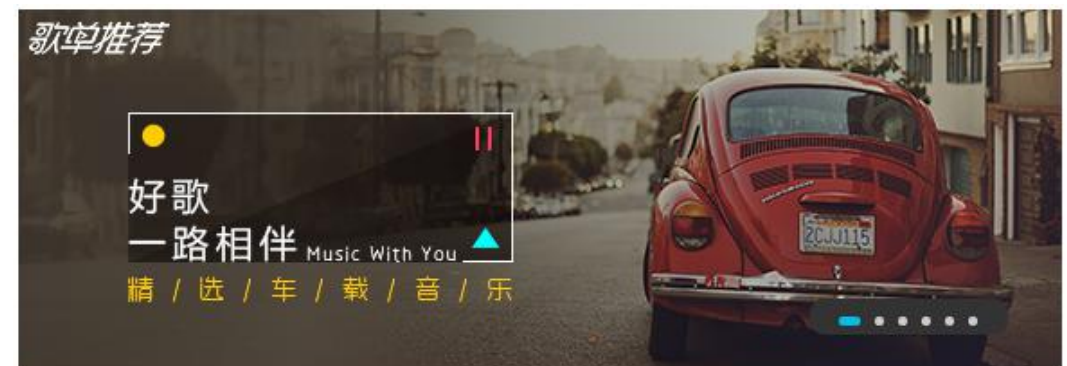

图 6-26 网页焦点图默认效果

当鼠标移上图 6-26 中的焦点图时,两侧将会出现焦点图切换按钮,效果如图 6-27 所示。

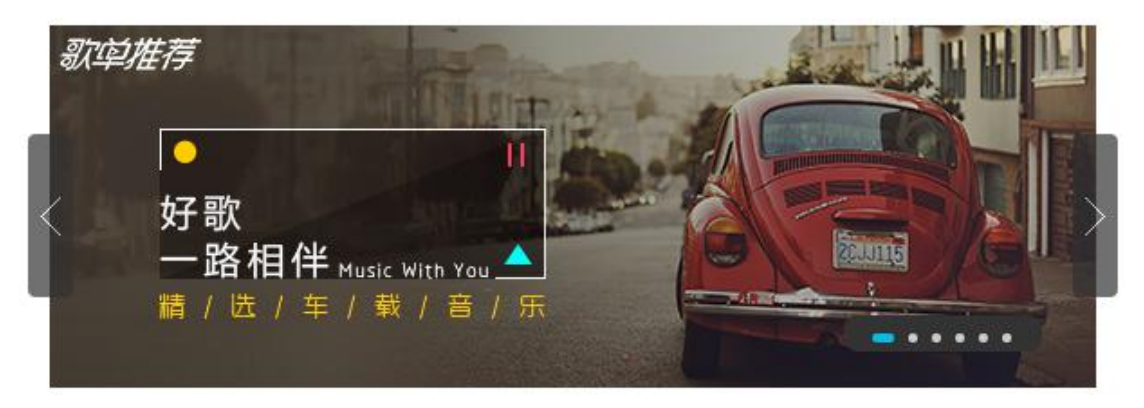

图 6-27 鼠标移上焦点图效果

# **4.1.1** 分析效果图

#### **1**、 结构分析

观察效果图 6-26 不难看出,焦点图模块整体上可以分为 3 部分:焦点图、切换图标、切换按钮。焦点 图可以使用<img>标记;切换图标由 6 个小图标组成,可以使用无序列表<ul>、<li>搭建结构;焦点图切换 按钮可以使用两个<a>标记定义。效果图 6-26 对应的结构如图 6-28 所示。

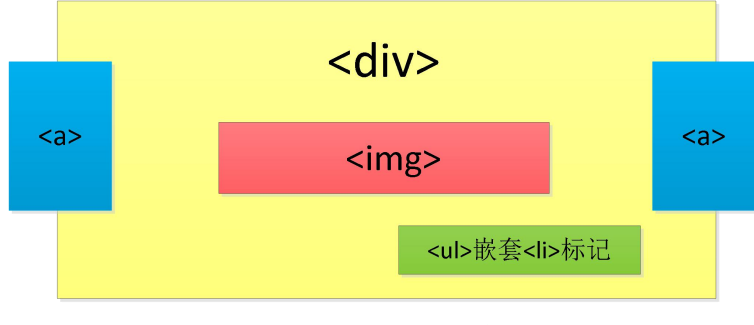

图 6-28 焦点图页面结构图

## **2**、样式分析

控制效果图 6-26 的样式主要分为 4 个部分,具体如下:

- (1) 通过<div>对整个页面进行整体控制,需要设置相对定位方式。
- (2) 通过<a>标记控制左右两侧的切换按钮样式及其位置,并设置左浮动样式。
- (3) 通过<ul>>整体控制切换图标模块,需要设置绝对定位方式。
- (4) 通过<li>控制每一个切换小图标,需要设置每个小图标的显示效果。

# **4.1.2** 制作页面结构

根据上面的分析, 使用相应的 HTML 标记搭建网页结构, 如例 6-13 所示。

```
例 6-13 example13.html
1 <!doctype html>
2 <html>
3 <head>
4 <meta charset="utf-8">
5 <title>车载音乐页面</title>
6 </head>
7 <body>
8 <div>
9 <img src="images/11.jpg" alt="车载音乐">
10 <a href="#"class="left"><</a>
11 <a href="#" class="right">></a>
12 <ul>
13 <li class="max"></li>
14 \langleli>\langleli\rangle15 <li></li>
16 <li></li>
17 <li></li>
18 <li></li>
19 \frac{1}{12}20 \lt /div>21 \lt/body22 </html>
```
在例 6-13 中,通过最外层的<div>对车载音乐页面进行整体控制,并使用<img>标记插入焦点图片。 同时, 定义 class 为 left 和 right 的两对<a><a>标记, 来搭建焦点图左右两侧切换按钮的结构。另外, 使用 <ul>、<li>搭建切换图标模块的 6 个小图标。

运行例 6-13,效果如图 6-29 所示。

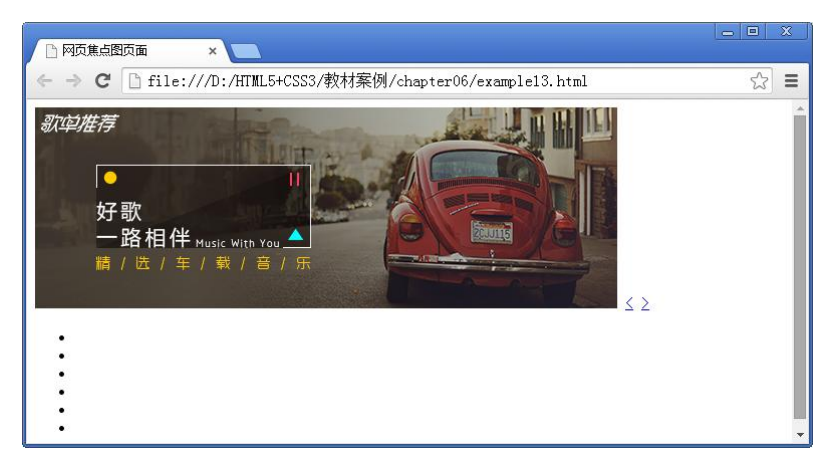

图 6-29 HTML 结构页面效果

# **4.1.3** 定义 **CSS** 样式

搭建完页面的结构,接下来为页面添加 CSS 样式。本节采用从整体到局部的方式实现图 6-26、图 6-27 所示的效果,具体如下。

#### **1**、 定义基础样式

首先定义页面的统一样式,具体 CSS 代码如下:

/\*重置浏览器的默认样式\*/

```
*{margin:0; padding:0; border:0; list-style:none;}
```
/\*全局控制\*/

```
a{text-decoration:none; font-size:30px;color:#fff;}
```
### **2**、 控制整体大盒子

制作页面结构时,我们定义了一对<div></div>来对网页焦点图模块进行整体控制,设置其宽度和高度 固定。由于切换按钮和切换图标需要依据大盒子进行定位,所以需要对其设置相对定位方式。另外,为了 使页面在浏览器中居中,可以对其应用外边距属性 margin。具体 CSS 代码如下:

```
div{ /*整体控制页面*/
  width:580px;
  height:200px;
  margin:50px auto;
  position:relative; /*设置相对定位*/
  }
```
### **3**、 整体控制左右两边的切换按钮

通过效果图 6-26 可以看出, 当鼠标移上焦点图时, 图片两侧会添加焦点图切换按钮, 需要为<a>元素 应用 float 属性,并设置宽高、背景色。另外,切换按钮显示为圆角、半透明效果,需要对其设置圆角边框 样式,并设置背景的不透明度。同时,设置切换按钮中的文本样式。最后,通过"display:none;"设置按钮 隐藏。具体 CSS 代码如下:

```
a{ /*整体控制左右两边的切换按钮*/
  float:left;
  width:25px;
```

```
height:90px;
line-height:90px;
background:#333;
opacity:0.7; /*设置元素的不透明度*/
border-radius:4px;
text-align:center;
display:none; /*把 a 元素隐藏起来*/
cursor:pointer; /*把鼠标指针变成小手的形状*/
}
```
### **4**、 控制左右两侧切换按钮的位置和状态

由于左右两侧的切换按钮位置不同,需要分别对其进行绝对定位,并设置不同的偏移量。另外,当鼠 标移上焦点图时,图片两侧的切换按钮将会显示,需要对其应用"display:block;"样式。具体 CSS 代码如  $\overline{\Gamma}$ :

```
.left{ /*控制左边切换按钮的位置*/
  position:absolute;
  left:-12px;
  top:60px;
  }
.right{ /*控制右边切换按钮的位置*/
  position:absolute;
  right:-12px;
  top:60px;
  }
div:hover a{ /*设置鼠标移上时切换按钮显示*/
  display:block;
  }
```
#### **5**、 整体控制焦点图的切换图标模块

观察效果图 6-26 可以看出,焦点图的切换图标由 6 个小图标组成,需要对其进行整体控制,并通过绝 对定位来控制位置。另外,切换图标显示为圆角、半透明样式,需要设置圆角边框,并设置背景的不透明 度。同时,为了使切换图标模块中的小图标居中对齐,可以设置"text-align"属性。具体 CSS 代码如下:

```
ul{ /*整体控制焦点图的切换图标模块*/
   width:110px;
   height:20px;
   background:#333;
   opacity:0.5;
   border-radius:8px;
   position:absolute;
   right:30px;
   bottom:20px;
   text-align:center;
   }
```
**6**、 控制每个切换小图标

观察焦点图切换模块的 6 个小图标,除了第 1 个小图标,其他小图标都显示为灰色、圆形效果,需要 对其设置宽高、背景色及圆角边框样式。另外,所有小图标在一行内显示,需要将<li>转换为行内块元素, 具体 CSS 代码如下:

```
li{ /*控制每个切换小图标*/
  width:5px;
  height:5px;
  background:#ccc;
  border-radius:50%;
  display:inline-block; /*转换为行内块元素*/
   }
```
#### **7**、 单独控制第一个切换小图标

根据上面的分析,第 1 个切换小图标的显示效果与其他小图标不同,需要对其单独设置宽度、圆角边 框及背景色样式。具体 CSS 代码如下:

```
.max{ /*单独控制第一个切换小图标*/
  width:12px;
  background:#03BDE4;
  border-radius:6px;
  }
```
至此,我们完成了效果图 6-26 所示的网页焦点图模块。将该样式应用于网页后,效果如图 6-30 所示。 当鼠标移上焦点图时,页面效果如图 6-31 所示。

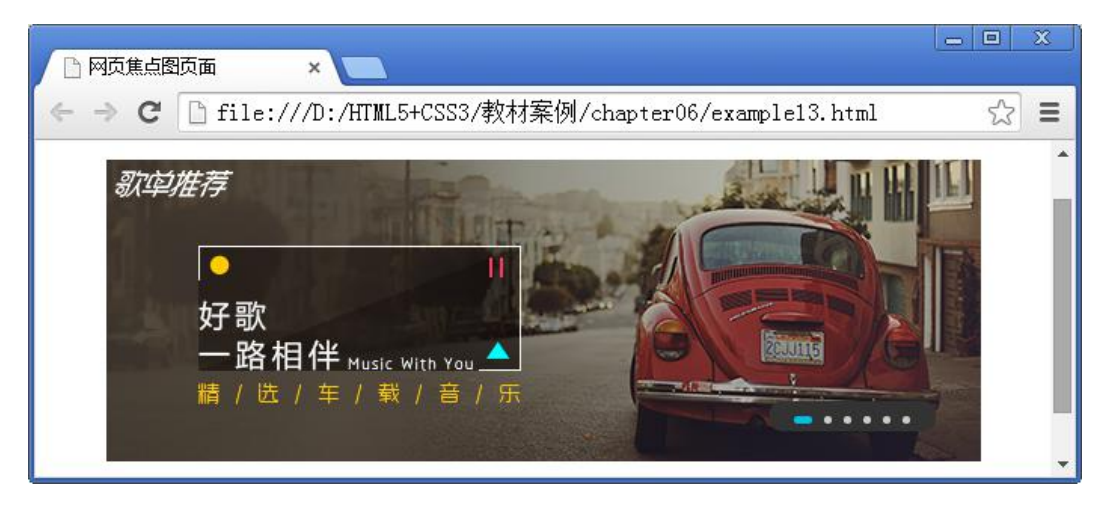

图 6-30 网页焦点图页面效果

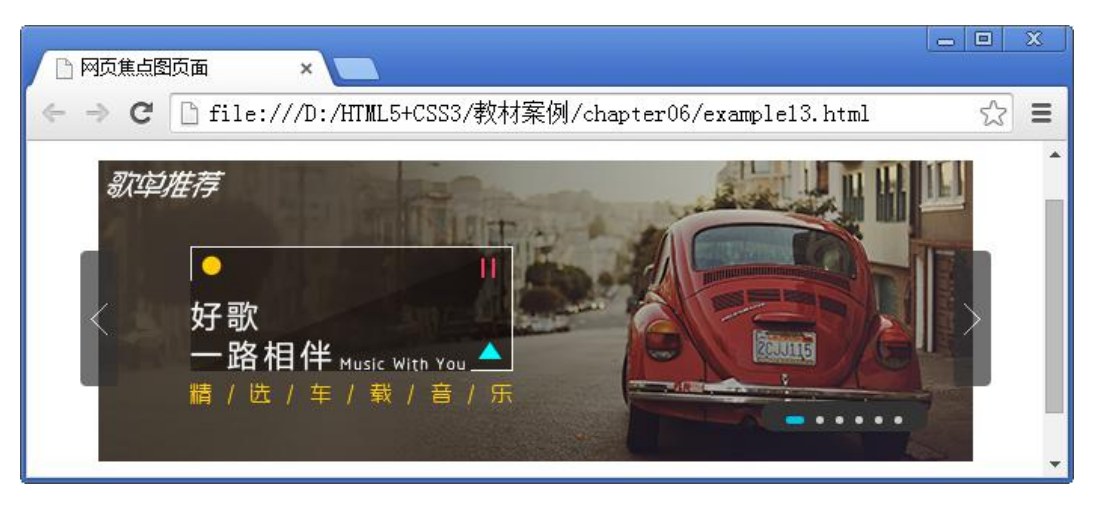

图 6-31 鼠标移上焦点图页面效果